# iOS,Android,Windows Webページ教材開発テキスト

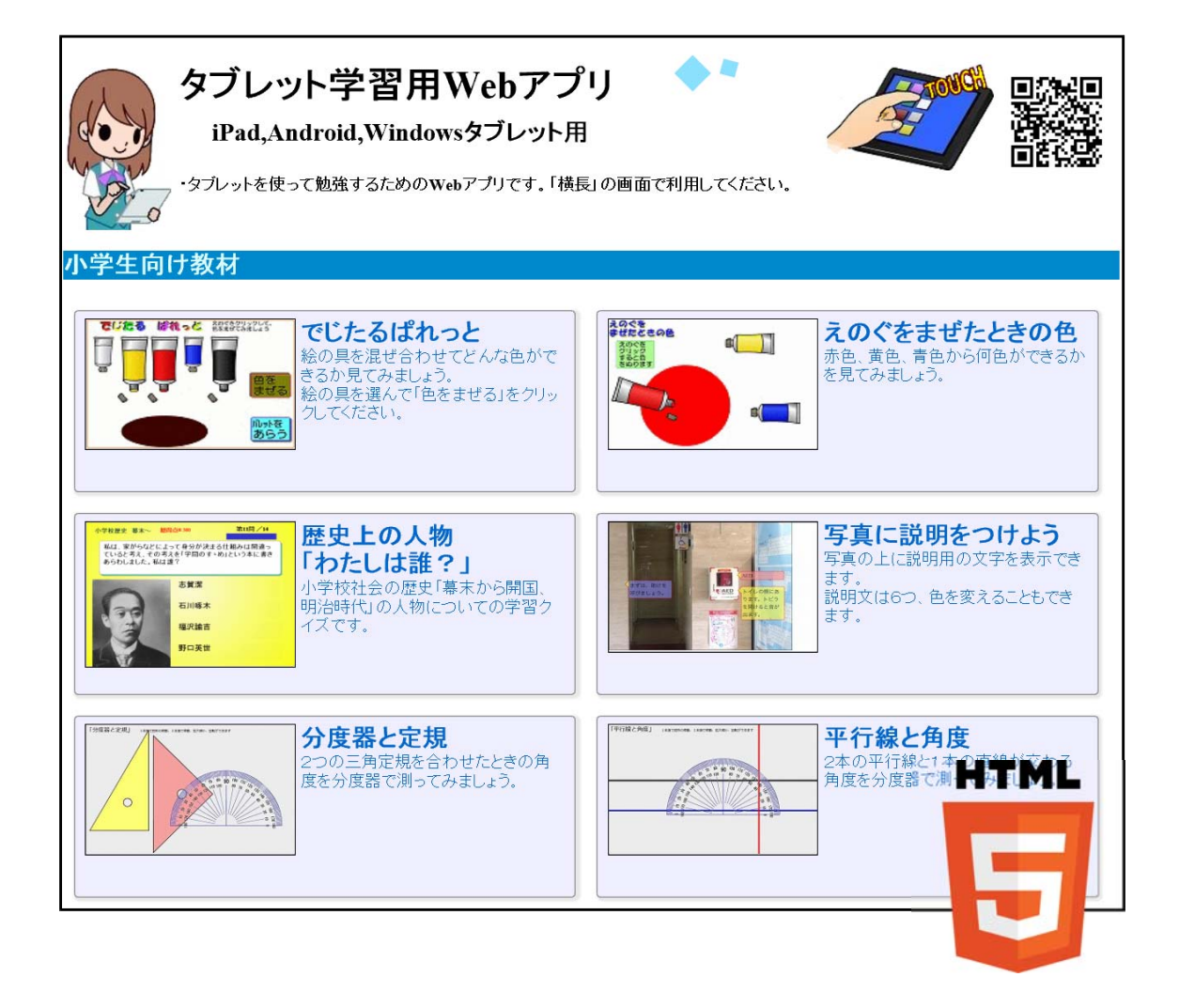

岩手県立総合教育センター

目 次

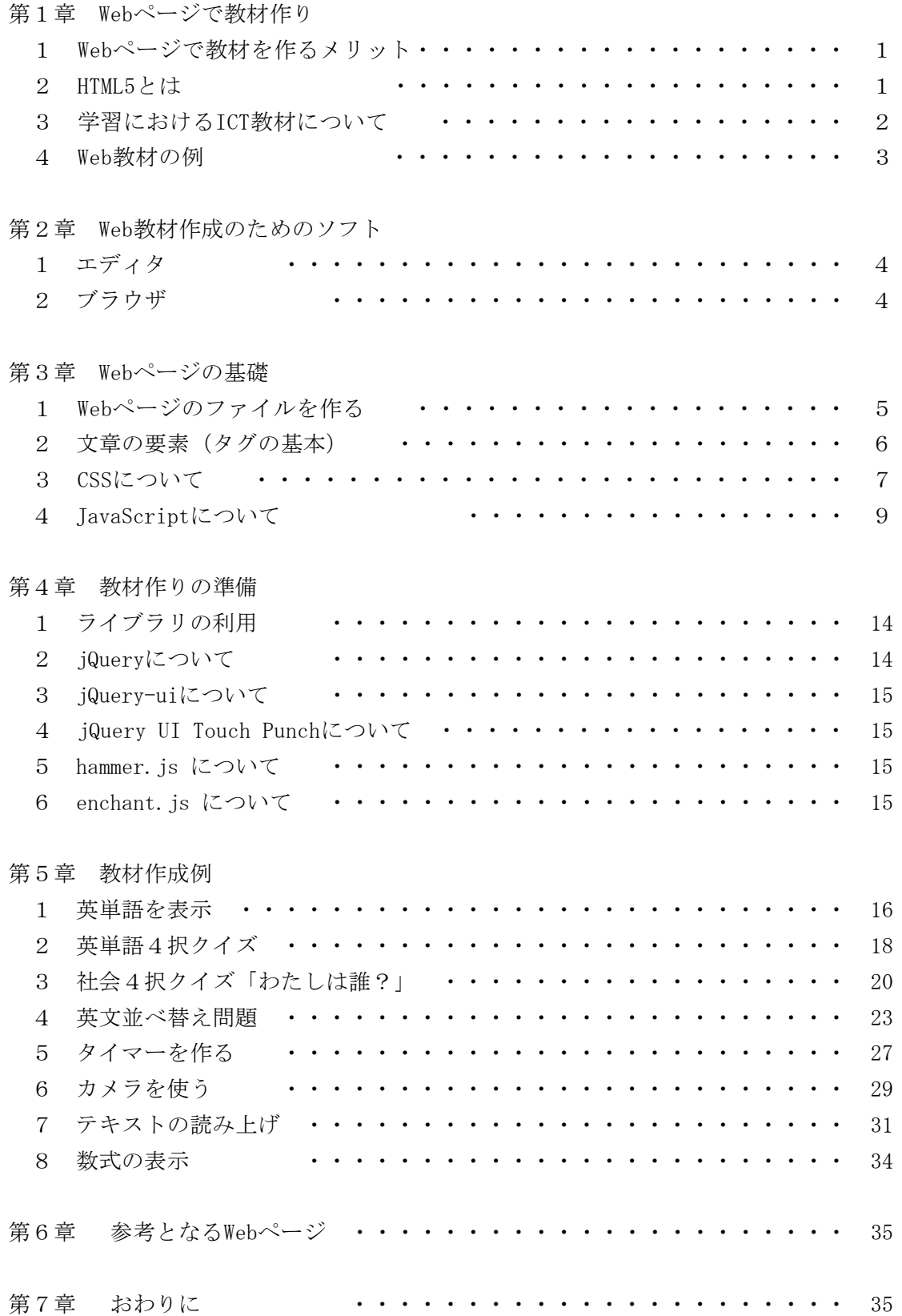

#### 第1章 Webページで教材作り

#### 1 Webページで教材を作るメリット

インターネットにWebページ教材を公開するだけで、コンピュータはもちろんのこと タブレット、スマートフォンから利用することができるようになります。従来は、ソフ トやアプリをインストールする必要がありましたが、Webページ教材であれば、ブラウ ザで表示しているそのページそのものを教材ソフトとして利用できるので非常に簡単で 手間がいりません。

数年前はFlashを動かすためにブラウザに追加するFlashPlayerが必要でした。HTML5 というWebページの新しい規格が決まってからは、追加ソフト不要でブラウザだけで文 字の装飾、アニメーション、ボタンをクリックなどユーザーの操作で反応を変えること ができるなど、様々なことが可能となりました。Webページ教材の特徴として、次のこ とがあげられます。

- インターネットに接続するだけで使える。
- コンピュータ、タブレット、スマートフォンなど多彩な機器で作動する。 (携帯ゲーム機3DS、電子書籍リーダー Amazon Kindleでも作動する。)
- 開発言語のJavaScriptは比較的簡単(と思います、奥が深いですが)。
- 開発用ソフトは0円。
- インターネット上には開発のための情報がいっぱいある。
- ダウンロードやインストール不要、すぐ利用できる。
- その反面、HTML5を用いたWeb教材には欠点もあります。
- ブラウザ内でしか作動しない。 (VisualBasic、C#等を用いたソフトと比較して機能に限 界がある。)
- 作動が若干遅い。
- **作動しない機器もある(IEでは動かないソフトもある)。**
- 機器により表示の違いがある(フォント、大きさが異なりレイアウトが乱れる)。
- 開発にはHTML、CSS、 TavaScriptの3つの機能を使わなければならない。
- ソフト開発時にエラーの特定が難しい。
- 公開するにはサーバが必要。

「あれ?欠点の方が多い」と思われるかもしれませんが、これほど配布が容易、で多 彩な機械で使うことのできるソフト作成はWebページの他にはありません。AndroidとiO S(iPad,iPhone)では同じアプリでも、実行ファイルは異なります。Androidの実行ファ イルはiOSでは動きません。どちらでも作動するアプリを開発できるソフトはあります が、AndroidはJavaで、iOSはObject-Cで作られています(もちろんソースコードも異な ります)。でも、Webページであれば、どちらでも動くものを作ることができます。そ れでだけでなくWindows、Mac、Linuxで動くソフトもできてしまうのです。1粒で5倍 もおいしいです。

#### 2 HTML5とは

HTMLとは、Hyper Text Markup Language(ハイパーテキスト・マークアップ・ランゲ

- ージ)の頭文字で、Webページを作るための言語です。 HTML5はこの第5改訂版となっており、以前と比較して次の機能が強化されています。
- ・ 動画や音声、グラフィックの描画が可能になる
- ・ カメラの画像の取得ができる
- ・ ファイルの読み込みと扱いができる
- ・ GPSで位置を取得ができる
- ・ 大量のデータをブラウザで保存できる
- ・ 入力フォームの機能が追加されている
- ・ 文章の構造化がされているため、綺麗なHTMLを書くことができる(人もいる) などがあげられます。

#### 3 学習におけるICT教材について

学習におけるコンピュータの利用には次のような型があります。

- (1) ドリル学習型 すでに学習した内容を反復練習する型のソフトウェアです。学習者の記憶や技能を 定着させるのに効果的です。
- (2) 解説指導型

チュートリアル方式とよばれていたものです。学習者に対して個人授業を行うよう に、コンピュータから解説を与えて、質疑応答し、学習者の回答に応じた解説を提示 します。学習内容の概念形成、知識・理解の定着、思考力の育成をねらいとする場合 に用いられます。

(3) 問題解決型

学習者が問題解決をするために、既習の知識や情報と、コンピュータに用意されて いるデータを活用して学習を進めます。学習者に問題を明確に把握させること、問題 解決方法に対応した多様なコースウェアを用意すること、解説指導型のソフトウェア を組み合わせることが必要といわれています。

(4) シミュレーション型

人間の感覚ではとらえることが難しいことや、学習者にとって理解しにくい事象・ 現象をシミュレーションによって、わかりやすく提示するものです。

(5) 情報検索型

学習者は、情報を検索・抽出して思考を深めながら課題の解決を図る型です。学習 者に課題を明確に把握させることが必要といわれています。

# 4 Web教材の例

HTML5の機能を使ったWeb教材例をいくつか紹介いたします。 http://www1.iwate-ed.jp/tantou/joho/material/tablet\_web\_app/index.html

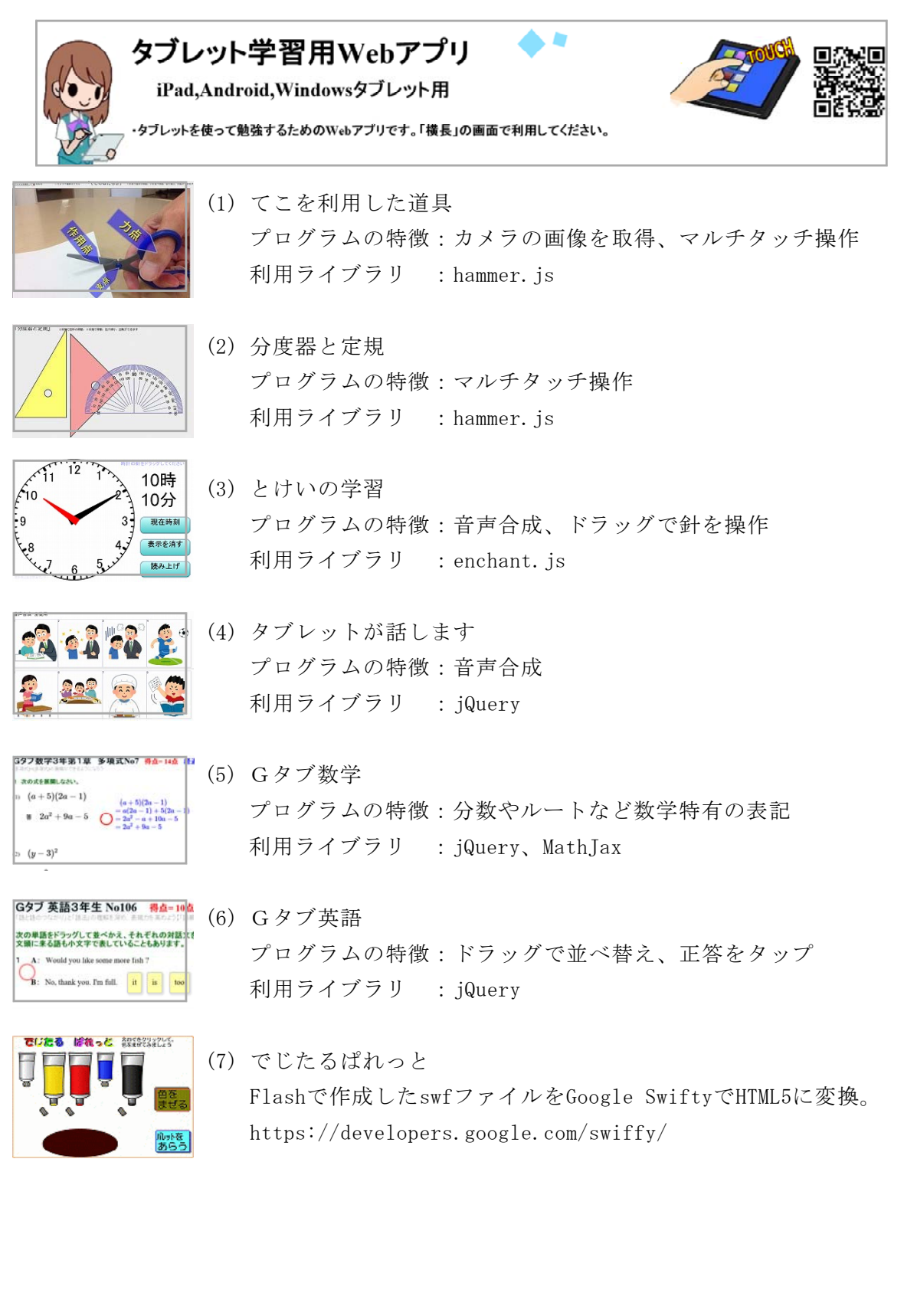

# 第2章 Web教材作成のためのソフト

## 1 エディタ

(1) メモ帳

文字の入力だけですので、メモ帳でWeb教材は可能です。

ファイルを保存するときに、「UTF-8」で保存することを注意してください。

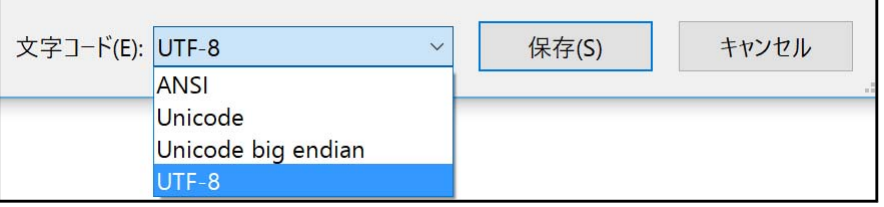

「ANSI」で保存するとShift-JIS文字コードで保存されてWebページにしたとき文字 化けします。Windowsのコンピュータで開発しているときには気がつかないことがあ るので注意してください。あとで、Webページとして外部公開したときに文字化けに 気がつくことがあります。

(2) サクラエディタ

無料で高性能のエディタとして「サクラエディタ」が有名です。Google等から検索 をかけてダウンロードしてください。

## 2 ブラウザ

(1) Google Chrome

まずは「Google Chrome」のインストールをしてください。HTML5でのプログラム開 発には必須です。

「F12」キーで開発者向けのメニューを表示できます。ここでプログラムのエラー 等を見ることができます。

(2) Safari

iPad、iPhone用のWebページの作動確認には「Safari」を使います。ただし、コン ピュータ用とモバイル用では作動が異なる場合がありますので注意が必要です。

- (3) Internet Explorer HTML5の機能が不完全なので、作動確認に適さないブラウザです。しかし、コンピ ュータで利用されている一番のシェアなのでとりあえず見てみましょう。バージョン によってできることも異なるため、「Web教材のページが作動しないけれど」と言わ れたときにIEを利用していることを一番最初に疑ってみましょう。
- (4) Microsoft Edge

Windows10から導入されているブラウザです。これから出番が多くなりそうですが、 今は様子見です。

# 第3章 Webページの基礎

# 1 Webページのファイルを作る

- ① エクスプローラで右クリック「新規作成」→「フォルダ」をしてください。 ② エクスプローラで拡張子を表示させます。
- ファイル ホーム 共有 表示

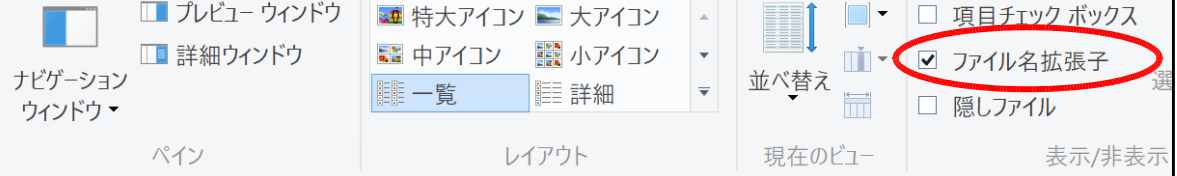

- ③ エクスプローラで右クリック「新規作成」→「テキスト ドキュメント」で 「新しいテキスト ドキュメント.txt」を作成します。
- ④ 「新しいテキスト ドキュメント.txt」を右クリックして「名前の変更」

「11kyouzai.html」と入力します。

■ 新しいテキスト ドキュメント.txt

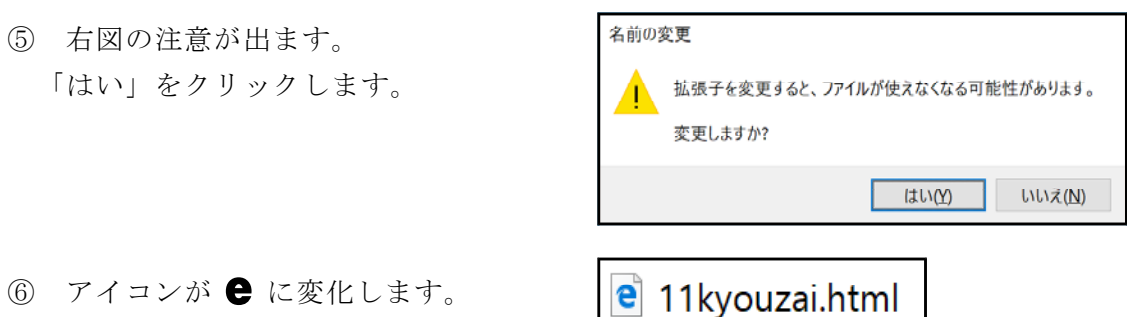

- ⑦ プログラムの「Windowsアクセサリ」から「メモ帳」を起動します。
- ⑧ メモ帳に、先ほど作成した「11kyouzai.html」をドラッグ&ドロップします。
- ⑨ メモ帳で次のように記入します。

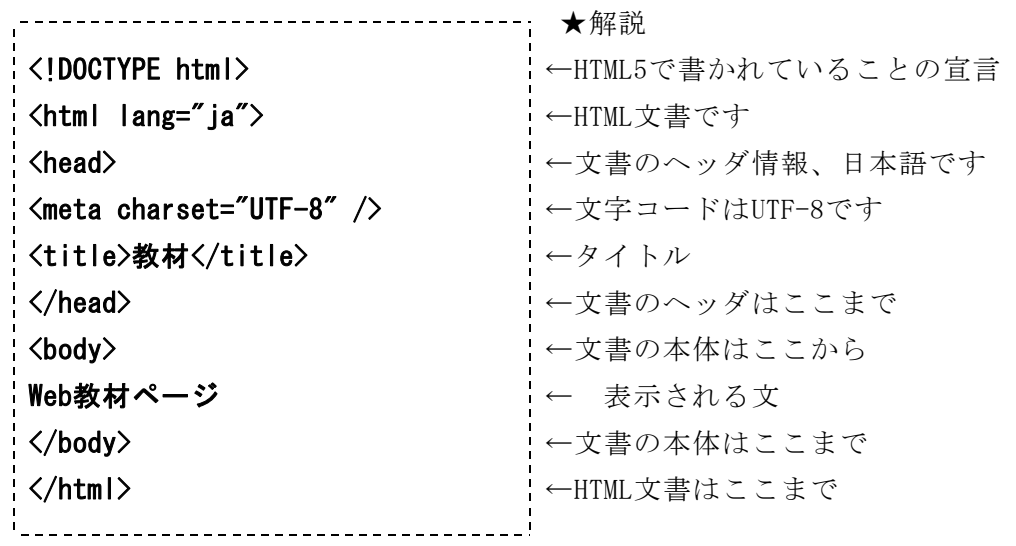

⑩ メモ帳で「ファイル」→「上書保存」

⑪ 文字コードを「UTF-8」を 選んで「保存」をクリックし ます。

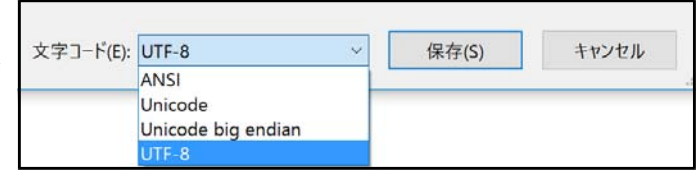

- ⑫ エクスプローラで「11kyouzai.html」を左ダブルクリックすると、IE(インター ネット・エクスプローラ)が起動してWebページが表示されます。 記入したように表示されましたか?
- ●文字が正しく表示されない(文字化けする)と きには文字コードが「UTF-8」になっていない可 能性があります。もう一度、メモ帳で「ファイ ル」→「上書保存」で確認しましょう。

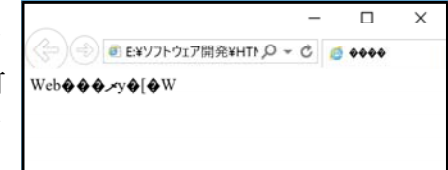

※発展1: 表示している文字を変えてみましょう。 ※発展2: メモ帳で文字を2行にして書いてみましょう。 Webページはどうなりますか?

「.html」はWebページを表示するためのファイルを示す拡張子です。 ファイル名は必ず半角英数にしてください。全角文字のファイルはインターネッ トでは基本的に表示できません。

#### 2 文章の要素(タグの基本)

- (1) <title> ・・・タイトルを表示します 例: <title>ここにタイトル文</title> (2) <h1> ・・・文章の見出しに使います<h1>から<h6>まであります 例: <h1>見出し</h1> ※ 見出しを上手に使って、構造的なページを作りましょう
- (3) <br> 改行を入れます 【 br:Break(改行)】 <br> を改行する所に入れます。
- (4) <p> 段落を表します 【 p:Paragraph(段落)】 例: <p>はじめの段落です。</p> <p>次の段落です。</p>
- (5) <img> ・・・図を表示します  $\langle$ img src= "zu.jpg">

↑ .jpg .png gif 等の画像ファイルを指定

(6) <a> ・・・ページのリンクを張ります

<a href="next.html">次のページ</a>

【 a:エイ Anchor(アンカー、碇(いかり)) 】

```
【 href:エイチレフ Hypertext REFerenceの略】
(7) <div> ・・・文章の指定に使います 【div:ディブ、Division(分割)】
   <div align="right">右寄せ<div>
             ↑center または left にすると
(8) <span>・・・文字の指定に使います。改行なして使うときに用います。
   <span>ここを指定<span>
(9) <font>・・・文字の色や大きさ、フォントの指定に使います
         将来的にはなくなる予定のタグです。できるだけCSSで表記しましょう。
   例:
   <font size="1" color="#0000ff">サイズ1、カラー青(16進数で指定)</font><br>
   <font size="2" color="blue">サイズ2、カラー青(色名で指定)</font><br>
   <font size="3">サイズ3、これがデフォルトサイズ</font><br>
   <font size="+1">デフォルト+1で、サイズ4</font><br>
   <font size="+2">デフォルト+2で、サイズ5</font><br>
   <font size="6" face="MS ゴシック">サイズ6、ゴシック体</font><br>
   <font size="7" face="MS 明朝,平成明朝">サイズ7、明朝体</font>
(10) <table>・・・表を作成します
   例:2行の表を作成した例
    \langletable border="0">
      \langle \text{tr} \rangle<td>データセル1-1</td>
       <td>データセル1-2</td>
      \langle/tr>
      \langle \text{tr} \rangle<td>データセル2-1</td>
       <td>データセル2-2</td>
```

```
\langle/tr>
\langle/table>
```
## 3 CSSについて

(1) CSSとは

CSS(Cascading Style Sheets)とは、Webページのスタイルを指定するための言語 です。CSSは、HTMLと組み合わせて使用する言語です。HTMLがWebページの要素の意味 や情報構造を定義し、CSSではそれらをどう装飾するかを指示します。 例えば色、フ ォントの大きさ、字体、背景色、下線、枠線等を表示させることができます。

(2) CSSはどこに書く

書く場所として3つの方法があります。次の3つのうち、どれかの方法をとります。

```
① 外部ファイルとして書く
  外部にCSS用のファイルを作り、それを読み込んで利用します
```
複数のページで同じ書式にしたいとき有効です。  $\langle head \rangle$ <link rel="stylesheet" href="style.css" type="text/css">  $\langle$ /head $\rangle$ 

② ヘッダにCSSを記載する ページ内で書式をそろえることができます。

```
<head>
   \langlestyle\rangleh1{color:red;}
   \langle/style\rangle\langle/head\rangle
```
③ HTMLタグ内部に記載する その要素だけに別の書式を設定したいときに利用します。 それぞれの要素に記載するので、修正が大変になります。

<h1 style="color:red;">題名</h1>

- (3) CSSの書き方
	- ① 基本

h1タグのフォントサイズを20px・文字の色を青にしたいときは次のようします。 例:  $h1$ 

font-size: 20px;

color: #0000ff;

}

※「:」「;」の区別、つけ忘れをしないようにしてください。

- ② スタイルを適用する対象の指定のしかた
	- ア 要素名で指定する(h1、h2、pなどの)

例: p{color: #0000ff;}

イ idセレクタで指定する 例: <div id="sitei">ここを指定</id> #sitei{cursor:pointer}

ウ classセレクタで指定する 例:<div class="koko">ここを指定</div> .koko{background-color:#888888}

エ 指定のしかたの結論

では、どの方法で指定すればいいのかというと、「ウ classセレクタで指定」 が一番適しています。idは次に述べるJavaScriptの作動を指定するのに使います。 (4) CSSの表記例

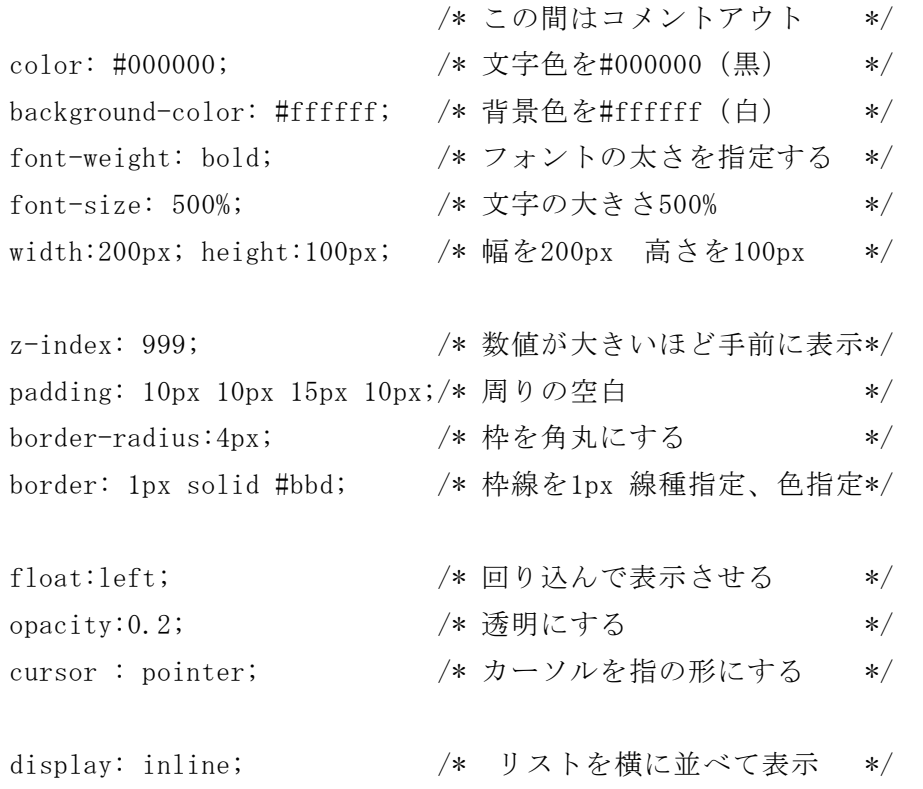

## 4 JavaScriptについて

(1) JavaScriptとは

JavaScriptという言葉は狭義にはMozillaが仕様を策定し実装しているスクリプト 言語を指しています。多くのWebブラウザー等でこの言語が利用できます。 よく言われることですが、「Java」とは別言語です。

- (2) Javasriptを書く場所は?
	- ① 外部ファイルとして書く 外部にJavaScript用のファイルを作り、それを読み込んで利用します プログラムを別ファイルで作成したいとき有効です。  $\langle \text{script } s \rangle$
	- ② <script>内にJavasriptを記載する  $\langle$ script $\rangle$ // ここにJavaScriptのプログラムを書いてね  $\langle$ /script $\rangle$

(3) コメント

プログラムの作動に関係しないコメントの記入例

- // これ以降はコメントになります
- /\* 複数行のコメントになります プログラム作成しているときに、一時的に作動させないようにするとき に使ってください

\*/

(4) 変数

変数はデータを入れる容器です。変数をプログラムの中で使うためには、まず最初 に「変数の宣言」をします。変数が使える有効範囲をスコープといいます。

変数の宣言

var a=1;

普通の変数の宣言に用います。宣言と同時に代入もできます

function内で宣言した場合には、そのfunction内で実行している間だけ有効になり ます(ローカル変数)。

なお、varを省略すると、自動的にグローバル変数になり、プログラムのどこから でも参照できるようになってしまいます。←推奨しません。

- (5) 変数名について
	- ・変数名は英数または\_(アンダスコア)であること
	- ・漢字、ひらがなは使えません
	- ・変数名にコマンド名は使用できない。
	- ・英字の大文字と小文字は別変数になります。(VisualBasicでは区別なし)

(6) 代表的なデータ型について

文字列型、数値型、オブジェクト型がありますが、他の言語のように明確に宣言で きません。変数に代入する値で変わります。つまり、数値型の変数に文字を代入する こともできてしまいます。これが結構やっかいで、バグの原因になります。

- (7) 変数への値の代入について 変数「Hensu」に数値の「1」を代入する場合には、次のように記入します。 var Hensu = 1;
- (8) 型変換

変数は型を持っているため、型が異なると計算ができません。

var suuti =1, mozi =  $"2"$ ;

var kotae = suuti + mozi ;

- alert(kotae); // 答えを表示します
- 変数c は文字型の「12」になります。

数値型+文字型 → 文字型になります。でも明確に型変換した方が安全です。

① 文字型→数値型への変換  $kota = Number(mozi);$ 

- ② 数値型→文字型への変換  $kota = String(suuti);$
- (9) 演算子

下表の上位が優先となります。優先順位を変える、または明確にしたい場合には括 弧()を用いてください。

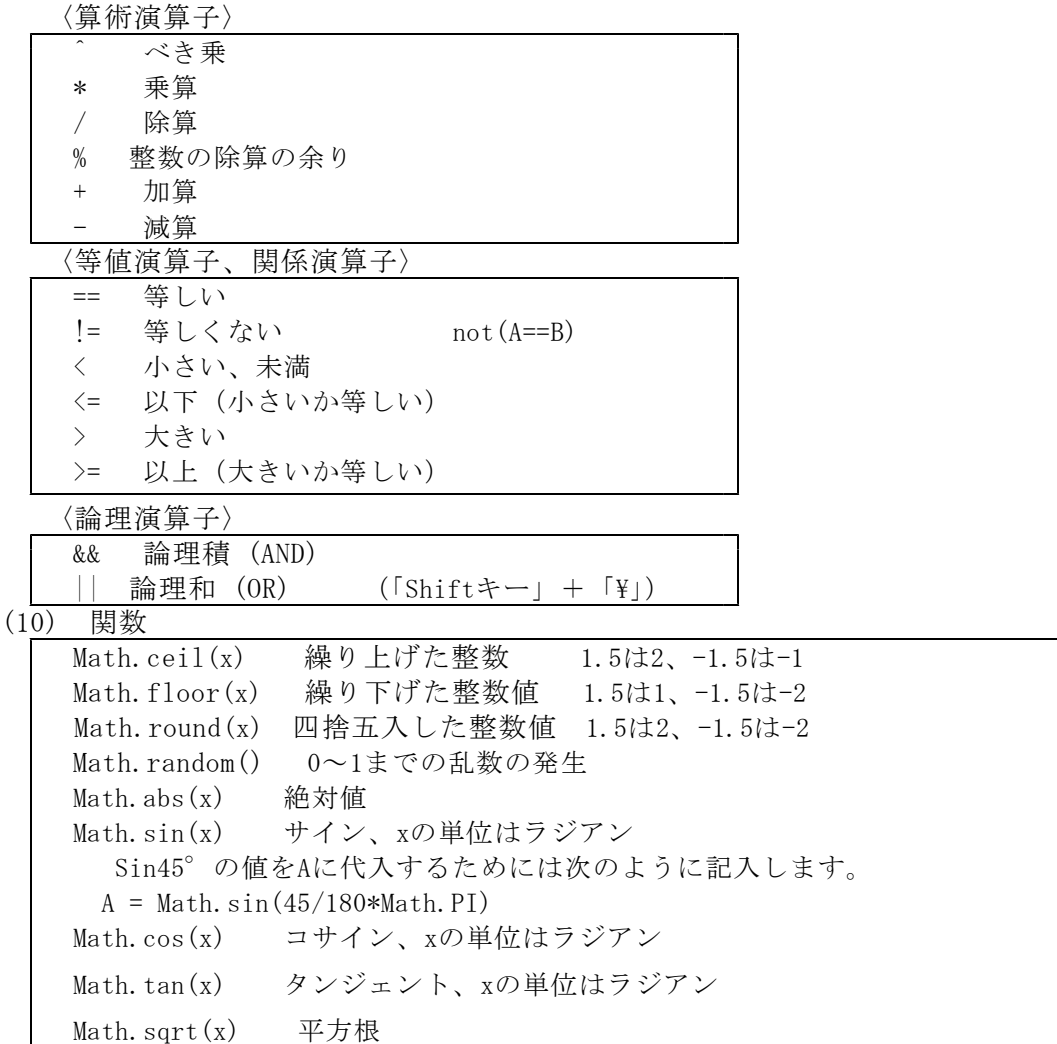

## (7) 配列

配列は、同じ性質を持った値を効率的に管理するためのデータ構造です。変数の集 合体ともいえます。配列の各要素に書き込みを行うためには、インデックス(番号) で指定します。インデックスの範囲は0以上の数値になります。

① 宣言だけをする例:

var hairetu = new Array(); // Array オブジェクトを作成する

```
var hairetu = new Array(1024); // 初期値を決めて作成する
```
② 宣言と代入をする例:

```
var hairetu = [1 , 2 , 3 , "A" , "B" , true , false];
```
③ 配列の値の参照する例:

var hairetu = [1 , 2 , 3 , "A" , "B" , true , false];

```
alert(hairetu[0]); // 1 が表示される (0番目から代入されるから←ここ注意)
```
alert(hairetu[3]); // A が表示される

(11) 配列

流れ文制御には、条件判断、繰り返しなどがあります。ここでは代表的なステートメ ント(命令)について基本の説明をします。

① if文

ある条件が成立すれば「処理1」を実行し、成立しないときには「処理2」を実行 させたい場合には、IF文を使います。

例:Aの値が10以上ならAから10を引き、そうでなければAに2を加える。

プログラム例 if  $(A > = 10)$ alert("Aは10以上"); }else{ alert("Aは10未満"); }; 

else ifでさらに判断させることもできます。

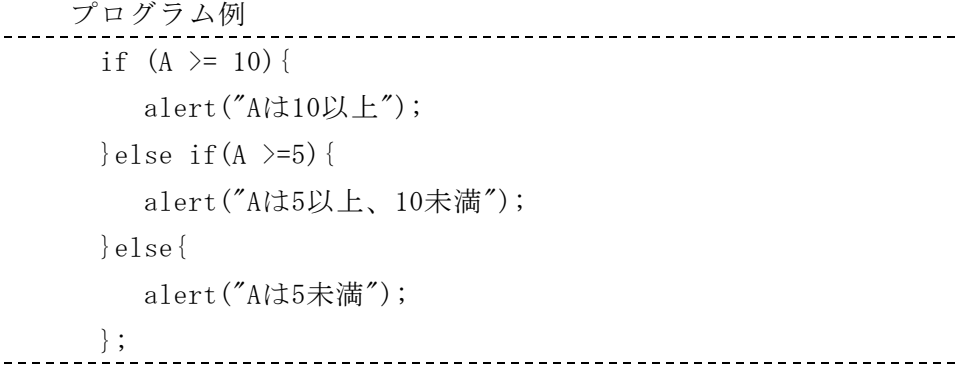

条件式の例

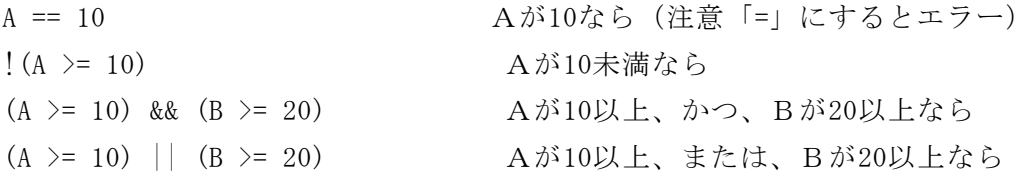

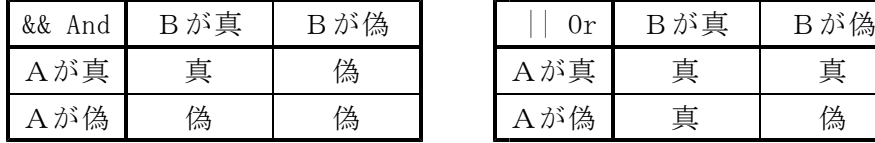

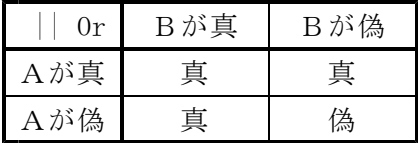

② switch文

switchは、条件式の値にしたがって、対応するブロックを実行する分岐文です。多 分岐するときにはif文よりすっきりした記述ができます。

switch(式){

case 値1:

文1;

break; case 値2 文2 break; default: どれも該当しない場合の実行文; break; }

※「break;」を忘れると次の文も実行されるので注意!

③ for文

for文は指定回数のループを行います。回数をループ変数で管理します。 for (ループ変数 = 初期値 ;ループ変数 <=最終値 ; ループ変数増分){ 文 }

## 第4章 教材作りの準備

#### 1 ライブラリの利用

Webページでの教材作りでは、HTMLでページの要素の指定をして骨格を作り、CSSで 色や文字の大きさを指定し、JavaScriptで作動のプログラムを書きます。でも、これ らを位置から作っていては大変です。「共通なところ」についてはライブラリを利用 して省力化を図ります。

ライブラリの利点は

- JavaScriptの記載を簡略化できる
- 開発時間を短縮できる
- ブラウザの種類やバージョンによる違いを吸収してくれる場合もある でも欠点として
- それそれのライブラリの記載方法を覚える必要がある
- バグが出た場合、原因がライブラリにある場合がある
- ライブラリを読み込むと起動に時間がかかる、作動が遅くなる

まあ、欠点もありますが、他力本願、できるだけ簡単な方法でプログラムを書くこ ととしましょう。

#### 2 jQueryについて

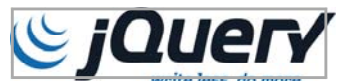

jQueryとは、2006年から開発/公開されているJavaScript用のライブラリです。ライ センスは、MIT Licenseであり、ライブラリの著作権表示を消さなければ、商用・非商 用を問わずに誰でも自由に利用可能です。使い方の本、リファレンス本もたくさん出版 されており、JavaScriptの標準ライブラリとなっています。

jQueryを利用すると、要素の指定がとても楽になります。

公式サイト https://jquery.com/

jQuery日本語リファレンス http://semooh.jp/jquery/

① 使い方の基本

jQueryが読み込まれてから命令が作動するように、下のような書き方をします。

\$(function() { /\* ここにJavasriptを書く \*/ });

※ 中括弧{}とかっこ()の違いには意味があります。

② セレクターの指定

<div id="name">のセレクターを指定する場合には、\$("#name")とします。 例:

\$("#name").hide(); /\* 非表示にする \*/ \$("#name").show(); /\* 表示する \*/ \$("#name").css("background-color","#0000ff"); /\* 背景色を青色に \*/ ③ セレクターの指定・・・その2  $\langle$ div id="name1">1 $\langle$ div>  $\langle \text{div } \text{id} = \text{"name2">}2 \langle \text{div } \rangle$ の場合、2つのセレクターを指定する場合には、カンマで区切って指定します。  $$(\text{*frame1},\text{name2}'')$ .hide();

#### 3 jQuery-uiについて

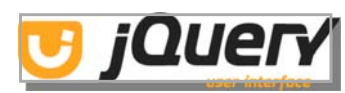

「jQuery UI」とは、jQuery公式のユーザインターフェース(UI)用ライブラリです。 並べ替え、ドラッグ移動、ドロップなど教材作りで必須な機能の他に、表示切替、カ レンダー、タブ、アコーディオン、ダイアログ、エフェクト、サイズ変更、スライダー などを導入できます。

公式サイト https://jqueryui.com/

## 4 jQuery UI Touch Punchについて

「jQuery UI」はiPadなどのタブレットでは作動しない場合があります。これを解決 してくれるのが「jQuery UI Touch Punch」です。 公式サイト http://touchpunch.furf.com/

#### 5 hammer.jsについて

図形の拡大、縮小、回転などタブレットの画面を2本の指で操作するマルチタッチジ ェスチャーを可能にするライブラリです。日本語の情報が少ないだけでなく、利用例も 少ないことが難点です。

公式サイト http://hammeris.github.io/

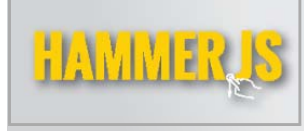

## 6 enchant.jsについて

ゲームやアプリを開発するために作成された JavaScript フレームワークです。日本 で開発されたので日本語の説明が充実しており、ゲーム作成の解説本も出版されてい ます。公式サイトにはゲーム用の図も用意してあります。反応速度もよく、かなり本 格的なRPGやシューティングを比較的容易に開発できるようです。

公式サイト http://enchantjs.com/ja/

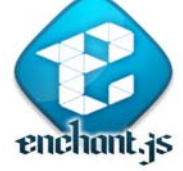

# 第5章 教材作成例

\_\_\_\_\_\_\_\_\_\_\_\_\_\_\_\_\_\_\_\_\_\_\_\_\_\_\_\_

## 1 英単語を表示

英単語を表示します

日本語をクリックすると英単語を表示するページを作ります。 りんご ぶどう かき (1) HTMLで骨格を作る・・・step1

```
<!DOCTYPE html>
 \left\langle \text{htm} \right|\langlehead\rangle<meta charset="UTF-8">
 \langlescript src="js/jquery.min.js"\rangle\langle/script\rangle<script src="js/jquery-ui.min.js"></script>
 <script src="js/jquery.ui.touch-punch.js"></script>
 <title>Webページ教材</title>
 <style>
 \langle/style>
 \langle/head\rangle<body>
 英単語を表示します
 \langle br \rangle<span id="11" class="tango">りんご </span>
 <span id="12" class="tango">ぶどう </span>
 <span id="13" class="tango">かき </span>
  \langle br \rangle<span id="kotae"></span>
 \langlescript\rangle\langle/script\rangle</body>
  </html>
                                                      英単語を表示します
(2) cssでデザインする・・・step2
                                                      りんご ぶどう かき
  <style></style>の間に次のcssを記入します。
  .tango{
       font-size: 300%;
       cursor:pointer;
 }
 #kotae{
      font-size: 300%;
  }
```
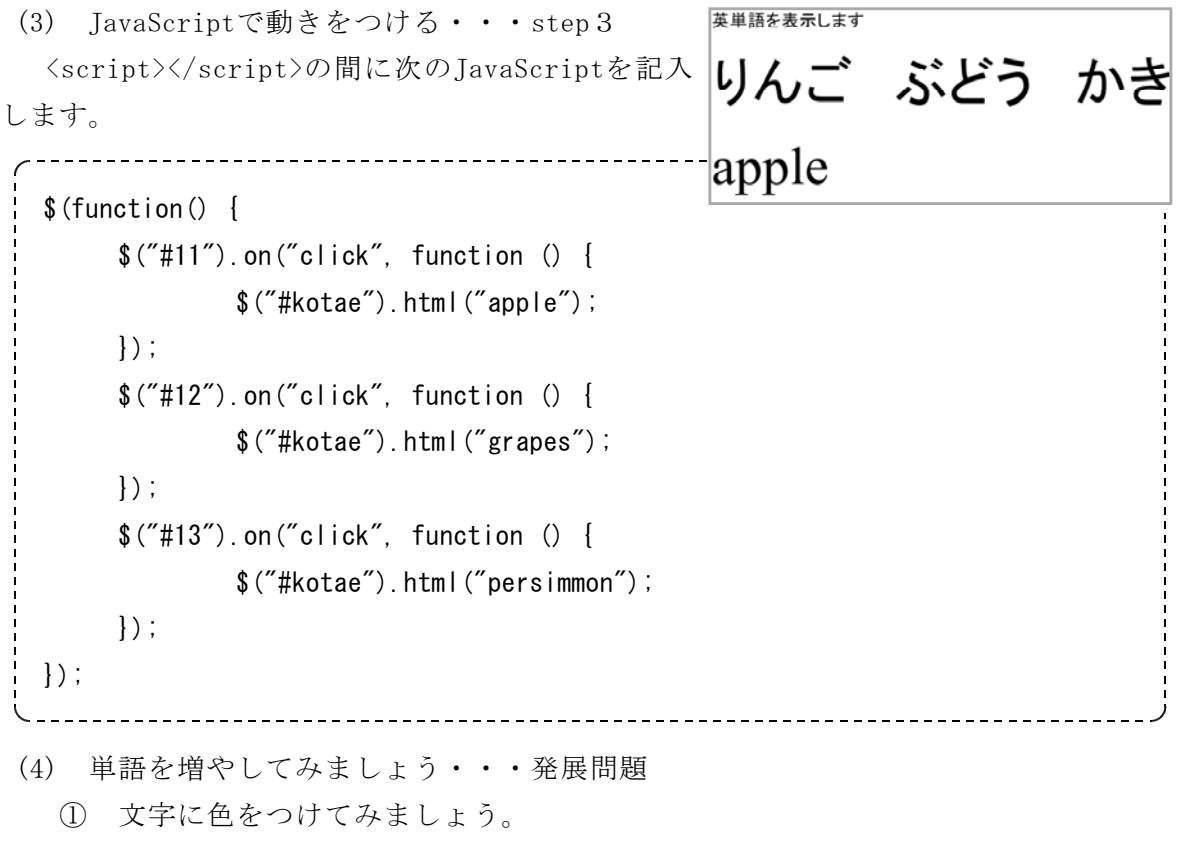

- ② いちご、梨、スイカなどを追加してみましょう。
- ③ 野菜バージョンを作って別ファイルで保存してみましょう。

# 2 英単語4択クイズ

正答の場合には赤色の○が、まちがいの場合には青色の×を表示します。

```
(1) HTMLで骨格を作る・・・step1
```

```
-----------------------
    <!DOCTYPE html>
                                      次の日本文が表す英文になるように正しい語を選びましょう。
    <html>
                                    (1) 私は毎朝、朝食を作ります。
                                      I am cooking cook cooked cooks breakfast every morning.
    <head>
    <meta charset="UTF-8">
    <script src="js/jquery.min.js"></script>
    <script src="js/jquery-ui.min.js"></script>
    \langlescript src="js/jquery.ui.touch-punch.js"\rangle\langle/script\rangle<title>Webページ教材</title>
    <style>
    \langle/style>
    </head>
    <body>
     1 次の日本文が表す英文になるように正しい語を選びましょう。
    \langle p \rangle(1) 私は毎朝、朝食を作ります。<br>
    <span id="maru1" class="maru">?</span>
       I
    <span id="12" class="tango">am cooking</span>
    <span id="11" class="tango">cook</span>
    <span id="13" class="tango">cooked</span>
    <span id="14" class="tango">cooks</span>
    breakfast every morning.
    \langle/p\rangle\langlescript\rangle\langle/script\rangle</body>
    </html>
                                     __________________________
(2) cssでデザインする・・・step2
 <style></style>の間に次のcssを記入します。
```
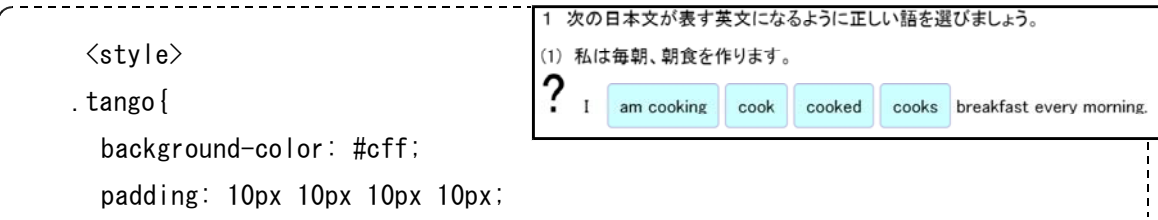

```
border-radius:4px;
       border:1px solid #bbd;
       cursor:pointer;
     }
     .maru{
       font-size: 300%;
     }
     \langle/style>
(3) JavaScriptで動きをつける・・・step3
  <script></script>の間に次のJavaScriptを記入します。
                                            1 次の日本文が表す英文になるように正しい語を選びましょう。
                                              (1) 私は毎朝、朝食を作ります。
     \langlescript\rangleam cooking cook cooked cooks breakfast every morning
     $(function() {
       $("#11").on("click", function () {
                $("#maru1").html("<font color='red' >○</font>");
       });
       $("#12,#13,#14").on("click", function () {
                \$(\text{``\#maru1''}).html("<font color='blue' >\times</font>");
       });
     });
     \langle/script\rangle(4) 回答後に正答、誤答の色分けをする・・・step4
  <script></script>の間に次のJavaScriptを記入します。
                                              1 次の日本文が表す英文になるように正しい語を選びましょう。
  \langlescript\rangle(1) 私は毎朝、朝食を作ります。
                                               ×
                                                             <u>Ready</u>
                                                                 manhood
 $(function() {
       $("#11").on("click", function () {
                $("#maru1").html("<font color='red' >○</font>");
                $("#11").css("background-color","#fbb");
                $("#12, #13, #14"). css ("background-color", "#aaa");
       });
       $("#12,#13,#14").on("click", function () {
                \$(\text{``\#maru1''}).html("<font color='blue' >\times</font>");
                $("#11").css("background-color","#fbb");
                $("#12,#13,#14").css("background-color","#aaa");
       });
});
 \langle/script\rangle
```
## 3 社会4択クイズ「わたしは誰?」

(1) 第1問だけ

「英単語4択クイズ」を、ほんの少し訂正するだけで別のクイズに応用できます。 まずは、名前をつけて別名でファイルを保存してください。 下線部を書き換えてください。

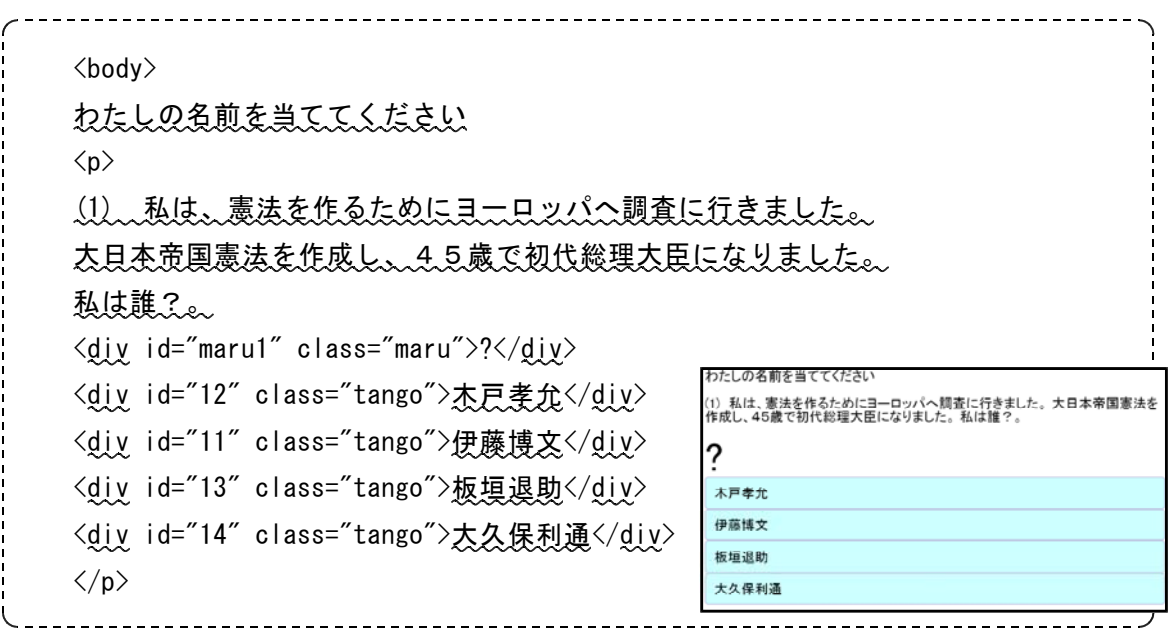

- (2) 問題文を増やしてみましょう
	- ① コピー&ペーストでHTML文を増やして、問題文を修正する
	- ② <div id='11' class='tango'>のidを修正する
	- ③ JavaScriptをコピー&ペーストで行を増やして修正する

私は、鹿児島の士族を引き連れて戦いましたが、西南戦争で政府軍に敗れてしまいま した。今は上野公園にいます。私は誰? 西郷隆盛 坂本龍馬 大隈重信 木戸孝允 私は海援隊を結成しました。だけど歌手でも俳優でもありません。私は誰? 坂本龍馬 西郷隆盛 勝海舟 伊藤博文 「天は人の上に人をつくらず 人の下に人をつくらず」。私の肖像画がたくさん出回っ ているらしい・・・。私は誰? 福沢諭吉 樋口一葉 夏目漱石 坂本龍馬

```
ッミン・ショッシュ」 こ こ ここ、<br>コ 私は、憲法を作るためにヨーロッパへ調査に行きました。<br>日本帝国憲法を作成し、 45歳で初代総理大臣 になりました。<br>仏は誰?。
<!DOCTYPE html>
\langlehtml\rangle\langle head \rangle<meta charset="UTF-8">
                                                            木戸孝允
\langlescript src="js/jquery.min.js">\langlescript>\rangle伊藤博文
                                                            板垣退助
\langlescript src="js/jquery-ui.min.js">\ranglescript>大久保利通
<script src="js/jquery.ui.touch-punch.js"></script>
<title>Webページ教材</title>
                                                           (2)私は、鹿児島の士族を引き連れて戦いましたが、西南戦争<br>で政府軍に敗れてしまいました。今は上野公園にいます。<br>私は誰?
<style>
.tango{
                                                           \ddot{\mathbf{c}}background-color: #cff;
                                                            坂本龍馬
     padding: 10px 10px 10px 10px;
                                                            大隈重信
     border-radius:4px;
                                                            西鄉隆盛
     border:1px solid #bbd;
                                                            木戸永允
     cursor:pointer;
}
                                                            3) 私は海援隊を結成しました。 だけど歌手でも俳優でもありま
.maru{
                                                           せん。<br>私は誰?
     font-size: 300%;
}
                                                            西鄉降感
</style>
                                                            勝海舟
\langle/head\rangle伊藤博文
<body>
                                                            板木龍馬
わたしの名前を当ててください
\langle n \rangle(1) 私は、憲法を作るためにヨーロッパへ調査に行きました。
大日本帝国憲法を作成し、45歳で初代総理大臣になりました。<br>
私は誰?。
<div id="maru1" class="maru">?</div>
<div id="12" class="tango">木戸孝允</div>
<div id="11" class="tango">伊藤博文</div>
<div id="13" class="tango">板垣退助</div>
<div id="14" class="tango">大久保利通</div>
\langle/p\rangle\langle br \rangle\langle p \rangle(2) 私は、鹿児島の士族を引き連れて戦いましたが、
西南戦争で政府軍に敗れてしまいました。
今は上野公園にいます。<br>
私は誰?
<div id="maru2" class="maru">?</div>
<div id="22" class="tango">坂本龍馬</div>
<div id="23" class="tango">大隈重信</div>
<div id="21" class="tango">西郷隆盛</div>
<div id="24" class="tango">木戸孝允</div>
\langle/p\rangle<br>
\langle p \rangle(3) 私は海援隊を結成しました。
だけど歌手でも俳優でもありません。<br>
私は誰?
```

```
<div id="maru3" class="maru">?</div>
<div id="32" class="tango">西郷隆盛</div>
<div id="33" class="tango">勝海舟</div>
<div id="34" class="tango">伊藤博文</div>
<div id="31" class="tango">坂本龍馬</div>
\langle p \rangle\langle br \rangle\langle p \rangle(4) 「天は人の上に人をつくらず 人の下に人をつくらず」。
今は私の肖像画がたくさん出回っているらしい・・・。<br>
私は誰?
<div id="maru4" class="maru">?</div>
<div id="41" class="tango">福沢諭吉</div>
<div id="42" class="tango">樋口一葉</div>
<div id="43" class="tango">夏目漱石</div>
<div id="44" class="tango">坂本龍馬</div>
\langle p \rangle\langle br \rangle\langlescript\rangle$(function() {
     $("#11").on("click", function () {
              $("#maru1").html("<font color='red' >○</font>");
              $("#11").css("background-color", "#fbb");
              $("#12, #13, #14").css("background-color", "#aaa");
     });
     $("#12,#13,#14").on("click", function () {
              \$(\text{``\#maru1''}).html("<font color='blue' >\times</font>");
              $('#11").css("background-color","#fbb");
              $("#12, #13, #14").css("background-color", "#aaa");
     });
     $("#21").on("click", function () {
              $("#maru2").html("<font color='red' >○</font>");
              $("#21").css("background-color", "#fbb");
              $("#22,#23,#24").css("background-color","#aaa");
     });
     $("#22,#23,#24").on("click", function () {
              \$(\text{#maru2")}.html(\text{``<font color='blue'} > \times \text{~/font~)'});
              $("#21").css("background-color", "#fbb");
              $("#22,#23,#24").css("background-color","#aaa");
     });
     $("#31").on("click", function () {
              $("#maru3").html("<font color='red' >○</font>");
              \$(\text{``#31''}).css("background-color", "#fbb");
              $("#32,#33,#34").css("background-color","#aaa");
     });
     $("#32,#33,#34").on("click", function () {
```

```
- 22 -
```

```
\$(\text{``#maru3''}).html("<font color='blue' >\times</font>");
               $("#31").css("background-color","#fbb");
               $("#32,#33,#34").css("background-color","#aaa");
     });
      $("#41").on("click", function () {
               $("#maru4").html("<font color='red' >○</font>");
               $("#41").css("background-color","#fbb");
               $("#42, #43, #44"). css("background-color", "#aaa");
     });
      $("#42,#43,#44").on("click", function () {
               $("#maru4").html("<font color='blue' >×</font>");
               $("#41").css("background-color","#fbb");
               $("#42, #43, #44").css("background-color", "#aaa");
     });
});
\langle/script\rangle</body>
</html>
```
## 4 英文の並べ替え問題

(1) 第1問だけ 英単語をドラッグして並べ替える問題を作ります。

```
2 次の日本文が表す英文になるように語をドラッグして正しく並べかえてください。<br>文頭に来る語も小文字で表していることもあります。
<!DOCTYPE html>
                                        (1) 岩手山が一番人気です。
\left\langle \text{htm} \right|<head>
                                             Mt.Iwate
                                                    is
                                                        the most popular
<meta charset="UTF-8">
<meta name="viewport" content="width=device-width, user-scalable=no,
initial-scale=1, maximum-scale=1">
\langlescript src="js/jquery.min.js">\langlescript>\rangle\langlescript src="is/jquery-ui.min.js">\langle/script>
<script src="js/jquery.ui.touch-punch.js"></script>
<title>Webページ教材</title>
<style>
li{
      display: inline;
}
.tango{
      background-color: #cff;
      padding: 10px 10px 10px 10px;
      border-radius:4px;
```

```
border:1px solid #bbd;
     cursor:pointer;
}
.maru{
     font-size: 300%;
}
</style>
</head>
<body>
2 次の日本文が表す英文になるように語をドラッグして正しく並べかえて
ください。文頭に来る語も小文字で表していることもあります。
\langle P \rangle(1) 岩手山が一番人気です。<br>
\langlespan id="maru1" class="maru"> \langle/span>
<ul id="mondai1">
<li id="12" class="tango">is</li>
<li id="14" class="tango">popular</li>
<li id="13" class="tango">the most</li>
<li id="11" class="tango">Mt.Iwate</li>
\langleli id="15" class="tango">.\langle/li>
\langle/ul>
\langle/P\rangle\langlescript\rangle$(function() {
  $("#mondai1").disableSelection();
     $("#mondai1").sortable({
        update: function(e, ui) {
            if((\text{$(\text{''}\#mondai1'')\text{.)} sortable("toArray'')) == "11, 12, 13, 14, 15") }$("#maru1").html("<font color='red' >○</font>");
           };
        }
    });
});
\langle/script\rangle</body>
</html>
```
(2) 問題を追加してみましょう

<body>

```
2 次の日本文が表す英文になるように語をドラッグして正しく並べかえて
 ください。文頭に来る語も小文字で表していることもあります。
```
 $\langle P \rangle$ 

```
(1) 岩手山が一番人気です。<br>
\langlespan id="maru1" class="maru"> \langle/span>
<ul id="mondai1">
<li id="12" class="tango">is</li>
<li id="14" class="tango">popular</li>
\langleli id="13" class="tango">the most\langle/li>
<li id="11" class="tango">Mt.Iwate</li>
<li id="15" class="tango">.</li>
\langle/ul\rangle\langle/P>
\langlebr\rangle\langle P \rangle(2) この机を使ってもいいですか。
\langle br \rangle\langlespan id="maru2" class="maru"> \langle/span>
\langleul id="mondai2">
<li id="24" class="tango">this desk</li>
<li id="23" class="tango">use</li>
\langleli id="22" class="tango">I\langleli>
<li id="21" class="tango">may</li>
<li id="25" class="tango">?</li>
\langle \rangleul\rangle\langle/P\rangle\langle br \rangle(3) お味噌はカナダで売られていますか。
\langle br \rangle\langlespan id="maru3" class="maru"> \langle/span>
<ul id="mondai3">
<li id="34" class="tango">in Canada</li>
<li id="33" class="tango">sold</li>
<li id="31" class="tango">is</li>
```

```
<li id="32" class="tango">miso</li>
<li id="35" class="tango">?</li>
\langle/ul>
\langle/P\rangle\langle br \rangle\langlescript\rangle$(function() {
  $("#mondai1").disableSelection();
  $("#mondai1").sortable({
      update: function(e, ui) {
         if((\text{``#mondai1'')}.sortable("toArray")) == "11, 12, 13, 14, 15")$("#maru1").html("<font color='red' >○</font>");
        };
      }
  });
  $("#mondai2").disableSelection();
  $("#mondai2").sortable({
      update: function(e, ui) {
         if((\$(\text{''}\text{#mondai2}'').sortable("toArray")) == "21, 22, 23, 24, 25"){
            $("#maru2").html("<font color='red' >○</font>");
        };
      }
   });
  $("#mondai3").disableSelection();
  $("#mondai3").sortable({
     update: function(e, ui) {
        if((\$(\text{``#mondai3'')}.sortable("toArray'')) == "31, 32, 33, 34, 35")$("#maru3").html("<font color='red' >○</font>");
       };
     }
 });
});
\langle/script\rangle</body>
```
#### 5 タイマーを作る

経過時間を計るには、スタート時間と現在の時間から計算をするのが一番正確です が、今回はインターバル機能を使って簡易的に作ります。

(1) 経過時間を表示するタイマー

```
-----------------------------------
<!DOCTYPE html>
\langlehtml\rangle\langlehead\rangle<meta charset="UTF-8">
\langlescript src="js/jquery.min.js">\langlescript>\rangle\langlescript src="js/jquery-ui.min.js"\rangle\langle/script\rangle\langlescript src="is/jquery.ui.touch-punch.js"\rangle\langle/script\rangle<title>Webページ教材</title>
<style>
.mozi{
     color:#6666ff; /* 文字の色の指定 */
     font-size: 500%; /* 文字の大きさ500% */
}
\langle/style>
</head>
<body>
<span id="zikan" class="mozi">0</span>
<span class="mozi">秒</span>
\langlescript\ranglevar byousuu=0; // 変数の定義
startTimer(); // タイマーをスタート
//・・・経過秒数の表示・・・
function startTimer() {
     myTimer = setInterval(function(){ // インターバル設定
             byousuu = byousuu + 1; // 変数を加算する
             $('#zikan').text(byousuu); // 表示する
    },1000); // 1000m秒= 1秒に設定
}
\langle/script\rangle</body>
</html>
```
(2) 残り時間を表示するタイマー 30秒から開始して、残り時間を表示します。

```
-----------------------------------
<!DOCTYPE html>
\langlehtml\rangle<head>
<meta charset="UTF-8">
\langlescript src="js/jquery.min.js">\langlescript>\rangle\langlescript src="is/jquery-ui.min.js"\rangle\langle/script\rangle<script src="js/jquery.ui.touch-punch.js"></script>
<title>Webページ教材</title>
<style>
.mozi{
    color:#6666ff; /* 文字の色の指定 */
    font-size: 500%; /* 文字の大きさ500% */
}
</style>
</head>
<body>
<span id="zikan" class="mozi">30</span>
<span class="mozi">秒</span>
\langlescript\ranglevar byousuu=30; // 変数の定義
startTimer(); // タイマーをスタート
//・・・経過秒数の表示・・・
function startTimer(){
    mvTimer = setInterval(function(){ // インターバル設定
            byousuu = byousuu - 1; アイングングングングングング
            $('#zikan').text(byousuu); // 表示する
            if(byousuu == 0) { // もし0秒になったら
                     clearInterval(myTimer); // タイマーを止める
            }
    },1000); // 1000m秒= 1秒に設定
}
\langle/script\rangle</body>
</html>
```
#### 6 カメラを使う

タブレット等についているカメラや、タブレット内に保存してある写真ファイルを 利用するプログラムを作ります。

(1) カメラの画像を表示する

```
<!DOCTYPE html>
\langlehtml\rangle<head>
<meta charset="UTF-8">
<script src="js/jquery.min.js"></script>
\langlescript src="js/jquery-ui.min.js"\rangle\langle/script\rangle<script src="js/jquery.ui.touch-punch.js"></script>
<title>Webページ教材</title>
<style>
</style>
\langle/head\rangle<body>
<form>
<input type="file" accept="image/*;capture=camera" id="cameraImage"
  src="camera.png" value="カメラ">
\langle/form\rangle<canvas id="myCanvas" width="900" height="675" style="border:1px
 solid black">
\langle/canvas>
\langlescript\rangledocument.getElementById("cameraImage").addEventListener("change",
 function() {
     var canvasObj = document.getElementById("myCanvas");
     var context = canvas0bj.getContext("2d");
     var canvasW =canvasObj.width;
     var canvasH =canvas0bi.height;
     var reader = new FileReader();
     reader.onload = function(evt) {
       var imgObj = new Image();
       imgObj.src = reader.result;
       imgObj. onload = function() {
         context.drawImage(imgObj.0,0, canvasObj.width, canvasObj.height);
       }
     }
     var imageFile = document.getElementById("cameraImage").files[0];
     reader.readAsDataURL(imageFile);
}, false);
\langle/script\rangle</body>
</html>
```
(2) 植物の体のつくりの説明

カメラの画像の上で文字をドラッグできるようにします。

```
参照...
<!DOCTYPE html>
\left\langle \text{htm} \right|茎→
<head>
<meta charset="UTF-8">
                                                              根→
\langlescript src="js/jquery.min.js">\langlescript>\rangle<script src="js/jquery-ui.min.js"></script>
<script src="js/jquery.ui.touch-punch.js"></script>
<title>Webページ教材</title>
<style>
.tango{
      background-color: #cff;
      padding: 10px 10px 10px 10px;
      border-radius:4px;
      border:1px solid #bbd;
      font-size:150%;
      cursor:pointer;
      opacity:0.6; /* 半透明 */
}
</style>
\langle/head\rangle<body>
\langleform\rangle<input type="file" accept="image/*;capture=camera" id="cameraImage"
  src="camera.png" value="カメラ">
<span id="11" class="tango">根→</span>
<span id="12" class="tango">茎→</span>
<span id="13" class="tango">葉→</span>
\langle/form\rangle<canvas id="myCanvas" width="900" height="675" style="border:1px
   solid black"></canvas>
\langlescript\rangle$(function(){
      $("#11,#12,#13").draggable();
});
document.getElementById("cameraImage").addEventListener("change",
   function() {
      var canvasObj = document.getElementById("myCanvas");
      var context = canvas0bj.getContext("2d");
      var canvasW =canvasObj.width;
      var canvasH =canvasObj.height;
      var reader = new FileReader();
      reader.onload = function(evt) \{var imgObj = new Image();
         imgObj.src = reader.result;
         imgObj. onload = function() {
            context.drawImage(imgObj,0,0,canvasObj.width,canvasObj.height);
        }
      }
```

```
var imageFile = document.getElementById("cameraImage").files[0];
       reader.readAsDataURL(imageFile);
}, false);
\langle/script\rangle</body>
</html>
```
# 7 テキストの読み上げ

日本語、英語のテキストを読み上げさせることができます。

- iPadのSafari、AndridoのChrome、WindowsのChromeとSafari
- × WindowsのIEとEdge

読み上げの言語として、日本語や英語の選択の他、音量、早さ、声のトーンを変え ることができます。漢字の文章も正しく読みます。英語も結構流暢に話します。 読み上げの機能を組み込むことで教材の利便性が広がると思います。

(1) 日本語を読み上げる

```
<!DOCTYPE html>
                                 読み上げます
\langlehtml\rangle<head>
<meta charset="UTF-8">
\langlescript src="js/jquery.min.js"\times/script><script src="js/jquery-ui.min.js"></script>
<script src="js/jquery.ui.touch-punch.js"></script>
<title>Webページ教材</title>
<style>
.tango{
     background-color: #cff;
     padding: 10px 10px 10px 10px;
     border-radius:4px;
     border:1px solid #bbd;
     font-size:150%;
     cursor:pointer;
}
\langle/style\rangle\langle/head\rangle<body>
「こんにちは、今日はとても良い天気ですね。早口言葉も話せますよ。
生麦生米生卵。」
\langle br \rangle<span id="yomiage" class="tango">読み上げます</span>
\langlescript\rangle$(function(){
     $("#yomiage").on("click", function () {
            playSpeech();
     });
});
function playSpeech(){
```

```
var synthes = new SpeechSynthesisUtterance();
     synthes.voiceURI = ' native';
     synthes.volume= 1; // \nightharpoonup \frac{2}{3} min 0 \sim max 1
     synthes.rate = 0.8; // 速度 min 0 \degree max 10
     synthes.pitch= 1; // 音程 min 0 ~ max 2
     synthes.text = "こんにちは、今日はとても良い天気ですね。早口言葉
も話せますよ。生麦生米生卵。"; // 話す内容
     synthes. lang = "ja-UP"; // en-US or ja-UPspeechSynthesis.speak(synthes); // 発話実行
};
\langle/script\rangle</body>
</html>
```
(2) 英語を読み上げる 次の太字に変更してください。 「ja-UP」を「en-US」に変えるだけで、英語で読み上げします。

```
・・・
 <body>
Hello, my name is Dora. What do you want? This is convenient.
\langle br \rangle<span id="yomiage" class="tango">Speech</span>
\langlescript\rangle$(function(){
      $("#yomiage").on("click", function () {
              playSpeech();
      });
});
function playSpeech(){
      var synthes = new SpeechSynthesisUtterance();
      synthes.voiceURI = ' native';
      synthes.volume= 1; // \n\equiv \equiv min 0 \sim max 1
      synthes.rate = 0.8; //速度 min 0 \degree max 10
      synthes.pitch= 1; // 音程 min 0 \degree max 2
      synthes.text = HHello, my name is Dora. What do you want? This is
convenient."; // 話す内容
      synthes. lang = "en-US"; // en-US or ia-UP
      speechSynthesis.speak(synthes); // 発話実行
};
\langle script\rangle</body>
 </html>
```
(3) テキストボックスの文を読み上げる

テキストボックスに入力されている文を読み上げます。読み上げの速度、音程(ピ ッチ)、音量を調節できます。読み上げの言語を「日本語」「英語」から選択できる ようにします。「日本語」で英文を読み上げさせると、いかにも日本人が英文を読ん でいるようなローマ字読みになります。「英語」では日本文を読み上げしません。

<!DOCTYPE html> これは、ペンです。 This is a pen. 速さ(1~30) 9 言語 日本語 ▽ 読み上げ <html> □ 音程(2~20) 10 音量 $(0 \sim 10)$  8 <head>  $\langle$ meta charset="UTF-8"> <title>Webページ教材</title> <style>  $\langle$ /style> </head> <body> <form> <input id="myText" size=80 type="text" value="これは、ペンです。This is a pen.">  $\langle br \rangle$ 速さ(1~30)  $\langle$ input id="myRate" type="text" value="9" size="2"  $\langle$ ) 音程(2~20)  $\langle$ input id="mvPitch" type="text" value="10" size="2" /> 音量(0~10)  $\langle$ input id="myVolume" type="text" value="8" size="2" /> 言語  $\leq$ select id="myLang" size="1" > <option value="ja-UP" selected>日本語</option> <option value="en-US">英語</option>  $\langle$ /select $\rangle$ <input type="button" value="読み上げ" onclick="playSpeech()">  $\langle$ /form $\rangle$  $\langle$ script $\rangle$ function playSpeech(){ var synthes = new SpeechSynthesisUtterance(); synthes.voiceURI = 'native'; synthes.volume=Number(document.getElementById("myVolume").value)/10;//音量 synthes.rate = Number(document.getElementById("myRate").value)/10; //速度 synthes.pitch= Number(document.getElementById("myPitch").value)/10; //音程 synthes.text = document.getElementById("myText").value; //話す内容 synthes. lang = document.getElementById("myLang").value;  $//$  en-US or ja-UP speechSynthesis.speak(synthes); // 発話実行 };  $\langle$ /script $\rangle$  $\langle /$ body>  $\langle$ /html $\rangle$ 

#### 8 数式の表示

Webページで累乗は表示できますが、分数、ルート、積分など数学独自の表記をさせ ることはとても難しいことです。図形と数字を組み合わせれば何とか表現できますが、 汎用性がありません。世の中には親切な人もいるようで、数学表記に困っている人の ためにJavaScriptライブラリを作ってくれる人がいます。数学の表記用に「MathJax」 があります。

http://docs.mathjax.org/en/latest/

使い方は、日本語で使い方を説明している「MathJaxの使い方」を参照願います。

http://genkuroki.web.fc2.com/

それでは、サンプルを作ってみましょう。

MathJaxは3万のファイルがあるので、ダウンロードして展開すると時間がかかるの でネット上のサイトを参照するようにします。

(1) 分数とルートの表示

```
<!DOCTYPE html>
\langlehtml\rangle<head>
<meta charset="UTF-8">
\langlescript type="text/x-mathiax-config">
MathJax.Hub.Config({ tex2jax: { inlineMath: [['$', '$'], ['"\$''(", "Y4")"] ] } ;\langle/script\rangle<script type="text/Javascript"
src="http://cdn.mathjax.org/mathjax/latest/MathJax.js?config=TeX-AMS_HTML">
\langle/script\rangle<meta http-equiv="X-UA-Compatible" content="IE=EmulateIE7" />
<script src="js/jquery.min.js"></script>
<script src="js/jquery-ui.min.js"></script>
\langlescript src="js/jquery.ui.touch-punch.js"\rangle\langle/script\rangle<title>Webページ教材</title>
<style>
</style>
</head>
<body>
分数
\frac{4}{14}over2\)
                                             分数 \frac{1}{2}\langlehr\rangleルート
                                             ルートx = 1 \pm 2\sqrt{3}\{(x=1)\text{mm2}\} sqrt\{3\}\\langlescript\rangle\langle/script\rangle</body>
</html>
```
## 第6章 参考となるWebページ

- 1 JavaScript入門 http://www.pori2.net/js/ JavaScriptの基本が項目ごとに分けられ、丁寧な説明が書かれています。
- 2 とほほのJavaScriptリファレンス http://www.tohoho-web.com/js/ 内容はしっかりしていて「とほほ」ではありません。とても参考になります。
- 3 アルファシス alphasis.info http://alphasis.info/ JavaScript、jQueryの基本、リファレンス、作品や小技集があります。
- 4 jQuery入門道場 http://jquery-master.net/basic/ jQueryを基礎から勉強するにはこのサイト。
- 5 **jQuerv日本語リファレンス** http://semooh.jp/jquery/ jQueryの機能を調べるにはこちらのサイト。

## 第7章 おわりに

Webページを作ることやプログラミングをすることは、パズルと同じです。小さなピー スを組み合わせて、問題を解いていく。ある本に、「コンピュータは、計算がとても速い 小学校1年生と思ってください。」と書かれていました。プログラムで使用している単語 は小学校1年生の知っている単語よりずっと少ないです。その少ない単語(命令)を組み 合わせて大きな問題を解くのがプログラミングです。

プログラムにも流行があります。今一番旬なのが、HTML5です。ここ数年で新しい規格 が決まり、新機能がブラウザにも取り入れられるようになってきています。数年前の流行 だったFlashはAppleから嫌われ、VisualBasicは本の発刊が少なくなり、Delphiに至って はネットの話題にも出なくなりました。多くの人が利用する機器がコンピュータからタブ レットやスマートフォンに移ってきています。それと連動して、プログラムを作成する言 語も変わってきています。今はHTML5が最新でも、5年10年後は別の言語が流行するかも しれません。いや、技術は常に進歩するので、新しい言語が流行しているはずです。いつ までも同じことにとどまっていないで新しいことにチャレンジする、貪欲な心を持ち続け たいものです。